# eZ-Balance

# **ZonicBook Software for Machine Balancing**

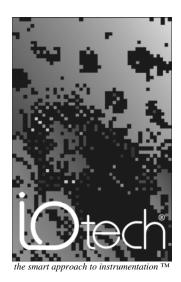

IOtech, Inc.

25971 Cannon Road Cleveland, OH 44146-1833 Phone: (440) 439-4091 Fax: (440) 439-4093

E-mail (sales): sales@iotech.com E-mail (post-sales): productsupport@iotech.com Internet: www.iotech.com

# eZ-Balance User's Manual

ZonicBook Software for Machine Balancing

p/n 1086-0925, rev 4.0

#### Warranty Information

Your IOtech warranty is as stated on the *product warranty card*. You may contact IOtech by phone, fax machine, or e-mail in regard to warranty-related issues.

Phone: (440) 439-4091, fax: (440) 439-4093, e-mail: sales@iotech.com

#### Limitation of Liability

IOtech, Inc. cannot be held liable for any damages resulting from the use or misuse of this product.

#### Copyright, Trademark, and Licensing Notice

All IOtech documentation, software, and hardware are copyright with all rights reserved. No part of this product may be copied, reproduced or transmitted by any mechanical, photographic, electronic, or other method without IOtech's prior written consent. IOtech product names are trademarked; other product names, as applicable, are trademarks of their respective holders. All supplied IOtech software (including miscellaneous support files, drivers, and sample programs) may only be used on one installation. You may make archival backup copies.

#### FCC Statement

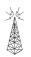

IOtech devices emit radio frequency energy in levels compliant with Federal Communications Commission rules (Part 15) for Class A devices. If necessary, refer to the FCC booklet *How To Identify and Resolve Radio-TV Interference Problems* (stock # 004-000-00345-4) which is available from the U.S. Government Printing Office, Washington, D.C. 20402.

#### **CE Notice**

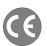

Many IOtech products carry the CE marker indicating they comply with the safety and emissions standards of the European Community. As applicable, we ship these products with a Declaration of Conformity stating which specifications and operating conditions apply.

#### Warnings, Cautions, Notes, and Tips

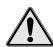

Refer all service to qualified personnel. This warns of possible personal injury or equipment damage under noted conditions. Follow all safety standards of professional practice and the recommendations in this manual. Using this equipment in ways other than described in this manual can present serious safety hazards or cause equipment damage.

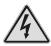

This warning symbol is used in this manual or on the equipment to warn of possible injury or death from electrical shock under noted conditions.

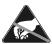

Use proper ESD handling guidelines when handling equipment or components sensitive to damage from electrostatic discharge. Proper handling guidelines include the use of grounded anti-static mats and wrist straps, ESD-protective bags and cartons, and related procedures.

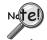

This symbol indicates the message is important, but is not of a Warning or Caution category. These notes can be of great benefit to the user, and should be read.

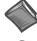

In this manual, the book symbol always precedes the words "Reference Note." This type of note identifies the location of additional information that may prove helpful. References may be made to other chapters or other documentation.

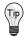

Tips provide advice that may save time during a procedure, or help to clarify an issue. Tips may include additional reference.

#### Specifications and Calibration

Specifications are subject to change without notice. Significant changes will be addressed in an addendum or revision to the manual. As applicable, IOtech calibrates its hardware to published specifications. Periodic hardware calibration is not covered under the warranty and must be performed by qualified personnel as specified in this manual. Improper calibration procedures may void the warranty.

#### **Quality Notice**

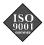

IOtech has maintained ISO 9001 certification since 1996. Prior to shipment, we thoroughly test our products and review our documentation to assure the highest quality in all aspects. In a spirit of continuous improvement, IOtech welcomes your suggestions.

# Table of Contents

| 1 - Introduction                                      | Vibration Data Display Window 16                     |
|-------------------------------------------------------|------------------------------------------------------|
|                                                       | Balance Weights Window 17                            |
| What is eZ-Balance? 1                                 | File Menu 18                                         |
| Overview of the Balance Job 1                         | New eZ-Balance File 18                               |
| Connecting The ZonicBook for Online                   | Open eZ-Balance File 18                              |
| Acquisition 2                                         | Save eZ-Balance File 18                              |
| Balance Job Check List 2                              | Save Snapshot 18                                     |
|                                                       | Save Runout 18                                       |
| 2 - A Balancing Project                               | Print Screen 18 Exit 18                              |
|                                                       | Edit Menu 19                                         |
| 1. Start eZ-Balance 3                                 | ZonicBook 19                                         |
| 2. Create a New Job 4                                 | Acquisition Tab 19                                   |
| 3. Modifying the ZonicBook Setup for                  | Input Channels Tab 20                                |
| On-line Balancing 5                                   | Input Channel Tab - Edit Menu 21                     |
| ZonicBook Setup Acquisition Tab 5                     | Load Machine Graphic 21                              |
| ZonicBook Setup Channels Tab 6                        | Remove Machine Graphic 22 Balance Toolkit 22         |
| 4. Input Initial Vibration Data 6                     | Trial Wt Calc Tab 22                                 |
| Control Window 6                                      | Split Weights Tab 23                                 |
| Polar Display 7                                       | Resolving Weights Tab 24                             |
| On-line 7                                             | Chord-Angle Arc Tab 24                               |
| Off-line 8                                            | Runout Subtract Tab 25 Centrifugal Force Tab 26      |
| 5. Add Balance Weights 9                              | Unbalance Tolerance Tab 27                           |
| 6. Input Data for Trial Run Balancing 9               | Stock Weights Tab 28                                 |
| 7. Calculate a Solution 10                            | Drill Bit Weight Tab 29                              |
| 8. Add Solution Weights to the Balance                | Arc Weight Tab 30 Copy Display Window 30             |
| Plane 11                                              |                                                      |
| 9. Acquire Trim Run Vibration Data 11                 | Report Menu 31                                       |
| 3. Adjunc Timi Tun Vibration Data 11                  | Balance Results 31 Balance Configuration 32          |
| 3 - Windows and Menus                                 | Acquisition Menu 32                                  |
|                                                       | Start / Stop Acquisition 32                          |
| The Main Window 13                                    | Pause / Continue ACQ 32                              |
| Task Bar 14                                           | Control Menu 32                                      |
| ZonicBook On/Off Switch 14                            | Clear All Runs 32                                    |
| Pause/Continue Button 14                              | Clear Current Run 32                                 |
| Snapshot Button 14                                    | Save Current Run 33                                  |
| Save Runout Compensation Button 14                    | Begin Next Run 33                                    |
| Apply Runout Compensation Button 14                   | Calc Balance Solution 33 Add Sol Wts to Bal Plane 33 |
| Add Vibration Plot Window 14                          |                                                      |
| Add Balance Weights Window 14 Show Comments Window 14 | Window Menu 33                                       |
| Show Machine Graphics Window 14                       | Add Vib Plot Window 33 Add Bal Weights Window 34     |
| Balance Toolkit 15                                    | Show Control Window 34                               |
| Analyzer Status 15                                    | Show Machine Graphic 35                              |
| Control Window 15                                     | Show Comments 35                                     |
|                                                       | Cascade 35                                           |
|                                                       | Tile Horizontal 35                                   |
|                                                       | Tile Vertical 35                                     |
|                                                       | Tips and Tricks 36                                   |

Introduction 1

What is eZ-Balance? ..... 1

Overview of the Balance Job ..... 1

Connecting The ZonicBook for Online Acquisition ..... 2

Balance Job Check List ..... 2

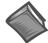

#### Reference Note:

If necessary, refer to the *ZonicBook Getting Started User's Manual* for information regarding the following:

- ➤ Software Installation
- > System Requirements
- ➤ Hardware Setup
- > Driver Installation

# What is eZ-Balance?

eZ-Balance is a multi-plane balance software package, that will compute the optimal balance weights and locations based on vibration data. This data can either be collected by the ZonicBook FFT Analyzer or entered manually. You can configure eZ-Balance to have from 1 to 7 balance planes.

The setup includes 1 tach input channel and from 1 to 7 response channels. Accelerometer, Velocity, and Displacement probes are examples of Response Channels.

You can interactively review the vibration data and balance results in graphical format. A balance toolkit is provided for typical balance calculations, such as splitting weights.

# Overview of the Balance Job

Each balance "job" in eZ-Balance is unique.

For example, if you have 2 motor driven fans, 201 and 202, you have 2 separate eZ-Balance Jobs, one for each machine.

Each eZ-Balance Job has its own set of configuration and data files that can be stored and later retrieved.

Each time you create a new eZ-Balance Job, the Job Template configuration is copied to the new eZ-Balance Job. The defaults are suitable for most balance jobs.

After you have configured your eZ-Balance Job, you are ready to begin the Balancing Process. You need to collect vibration data at several machine conditions (runs). These runs include the initial run, the trial run(s), and the optional trim run. The initial run is the machine's condition prior to any balance efforts. The trial run(s) measure the vibration effect of adding trial weights to the balance plane. Lastly, the optional trim run measures the final result of your balance efforts. The number of trial runs is equal to the number of balance planes.

Vibration data is the vibration amplitude and phase measured at the machine's running speed (frequency). These values are commonly referred to as the first order amplitude and phase. The vibration data can be either automatically measured using the ZonicBook FFT Analyzer or entered manually using the keyboard. Enter the trial weight and location values prior to each trial run.

The Control window identifies where you are in the balance process. After the trial runs have been completed, you then request eZ-Balance to compute a balance solution.

# Connecting The ZonicBook for Online Acquisition

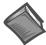

#### **Reference Note:**

If necessary, refer to the *ZonicBook Getting Started User's Manual* for information regarding the following:

- ➤ Software Installation
- > System Requirements
- ➤ Hardware Setup
- > Driver Installation

If you are using the ZonicBook Analyzer to capture data for your balance job, connect your analog input signals to the ZonicBook's BNC inputs. Configure the Dip Switches as needed. Typically, proximity and DC proportional signals should be DC coupled; and Accelerometer, Velocity, and Tach signals should be AC coupled.

Proximity: SE(single ended) DC ICP off Accelerometer/\*Velocity: SE AC ICP on Tach: SE AC ICP off

# Balance Job Check List

Determine method for using eZ-Balance (online with a ZonicBook or offline).

If online, start the ZonicBook, verifying all connections and hardware settings.

- 1. Start eZ-Balance.
- 2. Create a New eZ-Balance File, or Open a previously saved one using the File Menu options.
- 3. If you are working online, modify the ZonicBook Configuration via the Edit Menu.
- 4. Acquire Vibration Data using the ZonicBook or Enter Data Manually for the Initial Run.
- 5. Add balance weight.
- 6. Acquire Vibration Data using the ZonicBook or Enter Data Manually for the Trial Run.
- 7. Repeat Steps 6 and 7 for each plane.
- 8. Calculate a solution.
- 9. Add Solution Weights to Balance Plane
- 10. Acquire Trim Run Vibration Data

eZ-Balance, pg. 2 10-30-01 ZonicBook

<sup>\*</sup>Velocity can be either ICP on/off depending on the instrument being used.

Start eZ-Balance ..... 3
 Create a New Job ..... 4
 Modifying the ZonicBook Setup for On-line Balancing ..... 5
 ZonicBook Setup Acquisition Tab .... 5
 ZonicBook Setup Channels Tab .... 6

4. Input Initial Vibration
Data ..... 6
Control Window .... 6
Polar Display .... 7
On-line .... 7
Off-line .... 8
5. Add Balance Weights ..... 9
6. Input Data for Trial Run
Balancing ..... 9
7. Calculate a Solution ..... 10
8. Add Solution Weights to the Balance
Plane ..... 11
9. Acquire Trim Run Vibration
Data ..... 11

## 1. Start eZ-Balance

To run eZ-Balance, double-click the eZ-Balance icon or use your Windows desktop Start button to navigate to the program file.

The first time you run eZ-Balance, the Registration Form will open. You must enter this information for eZ-Balance to operate.

The Password accompanies the CD-ROM or in an email if you downloaded eZ-Balance from the Web Site. You will not have to re-enter this information again, unless you upgrade to a newer version, or if you reinstall eZ-Balance.

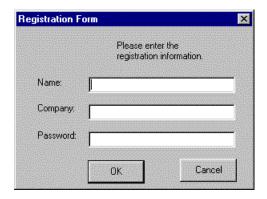

Registration Form

After you click OK on the Registration Form the eZ-Balance Main window open. This window contains a set of windows you will use interactively during your balancing project.

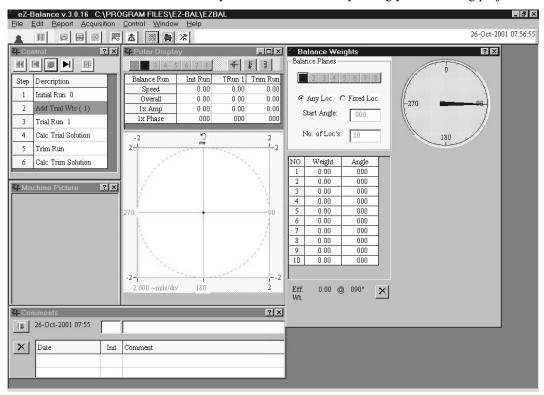

Main Window

# 2. Create a New Job

1. On the File Menu, select New eZ-Balance File to open the Save As dialog window.

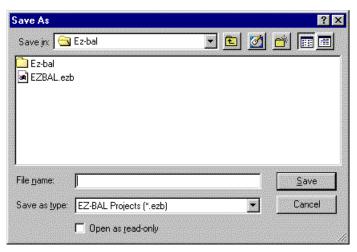

Save As Dialog

Select or create a folder for your eZ-Balance Project.

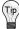

We recommend you store all jobs in a separate "Jobs" folder. This allows for easier file maintenance.

- 2. Enter the name for the eZ-Balance Project.
- 3. Click the  $\leq$  ave> button to create the new project.

eZ-Balance, pg. 4 10-30-01 ZonicBook

The first time eZ-Balance runs, it automatically loads the default configuration parameters into a "Job Template." This information is located in the Windows directory where you installed eZ-Balance. Each "eZ-Balance Job" has its own file with the .ezb extension.

# 3. Modifying the ZonicBook Setup for On-line Balancing

After you create a new eZ-Balance Job, you need to verify that the default setup is valid for your job. For many jobs there is no need to modify the default setup. To modify the Acquisition and Input Channels parameters, select ZonicBook on the Edit menu.

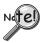

These menu options are not available if Data Acquisition is on.

# **ZonicBook Setup Acquisition Tab**

Use this panel to configure the ZonicBook's Acquisition parameters for your eZ-Balance Job. If you make any changes, click the <Save> button.

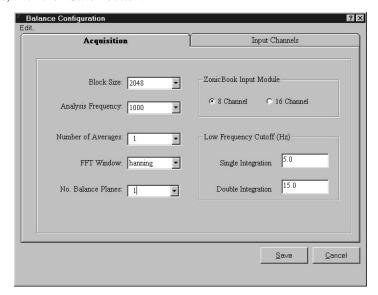

Balance Configuration Acquisition Tab

# **ZonicBook Setup Channels Tab**

Use this panel to configure each channel for your balance job. Select a channel then set the values for each attribute. Repeat for each channel. [Defaults: Channel 1 is the Tach, Channel 2 is the Accelerometer. Channels 3 through 8 are unused (not set up).

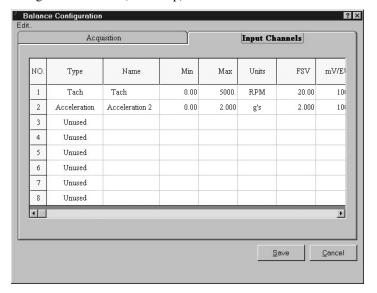

Balance Configuration Input Channels Tab

# 4. Input Initial Vibration Data

Balance Data can be acquired with the ZonicBook analyzer (on-line), or it can be entered manually (off-line).

#### **Control Window**

Use the Control window to keep track of the balance project's tasks. After each step is completed an asterisk is shown next to the step number.

Vibration data acquired or manually entered

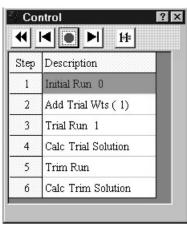

Control Window

eZ-Balance, pg. 6 10-30-01 ZonicBook

# **Polar Display**

Note:

The data in the graphics are for presentation only and do not represent a real balancing project.

## On-line

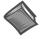

Before acquiring vibration data, verify that your ZonicBook is properly connected and configured. See the ZonicBook Getting Started manual.

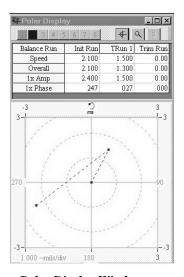

Polar Display Window

Press the Toggle Switch  $\triangle$  in the Analyzer panel to enable data acquisition.

The **Polar Display** window displays the measured Speed, Overall, 1x Amp, and 1x Phase values.

| Balance Run | Init Run | TRun 1 | Trim Run |
|-------------|----------|--------|----------|
| Speed       | 2.100    | 1.500  | 0.00     |
| Overall     | 2.100    | 1.300  | 0.00     |
| 1x Amp      | 2.400    | 1.500  | 0.00     |
| 1x Phase    | 247      | 027    | 000      |

Polar Display Table

After the machinery reaches a steady state, press . This logs the vibration data for the current Run.

## Off-line

Enter your data into the Vibration Data window.

After entering the vibration data for the initial run, press, **I**.

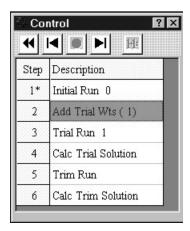

Control Window

eZ-Balance, pg. 8 10-30-01 ZonicBook

# 5. Add Balance Weights

View the plotted vibration data and determine where you may need to add balance weights. Add the weight to your machinery. In the Balance Weights window enter the trial weight amount and the angle used. Notice how the arrow in the Angle Dial has changed.

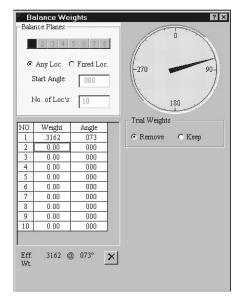

**Balance Weights Window** 

# 6. Input Data for Trial Run Balancing

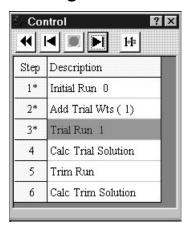

Control Window

Use the same method you used in Step 4 to enter Trial Run Vibration data. Repeat Steps 5 and 6 for each Balance Plane. After each step is completed an "\*" is shown next to the step number.

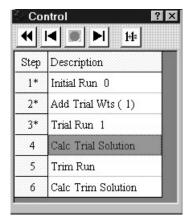

Control Window

## 7. Calculate a Solution

Click the Calc Balance Solution button,

Note that you now have several pieces of information displayed in the Balance Weights window. In the Solution area you have the weight and location to place the final correction. You also have the influence coefficients. Under the table of weights and angles you also have the effective weight and angle.

You can see that another arrow (green) has been added to the Angle Dial.

You can now choose to use a Solution with (Keep) or without (Remove) the weight you added. Select the radio button of a solution choice to see the values.

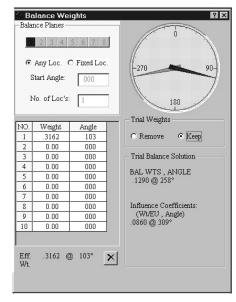

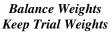

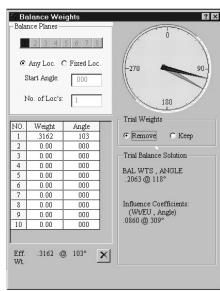

Balance Weights Remove Trial Weights

eZ-Balance, pg. 10 10-30-01 ZonicBook

# 8. Add Solution Weights to the Balance Plane

At this time you know how much weight to add and the location. If you can't implement the solution as given. Click the button to open the toolbox for assistance in various calculations you may need to complete your balancing project.

# 9. Acquire Trim Run Vibration Data

The Trim run verifies the Balance solution. To fine-tune the results, repeat the process.

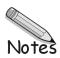

eZ-Balance, pg. 12 10-30-01 ZonicBook

| The Main Window 13                  | Split Weights Tab 23                               |
|-------------------------------------|----------------------------------------------------|
| Task Bar 14                         | Resolving Weights Tab 24                           |
|                                     | Chord-Angle Arc Tab 24                             |
| ZonicBook On/Off Switch 14          | Runout Subtract Tab 25<br>Centrifugal Force Tab 26 |
| Pause/Continue Button 14            | Unbalance Tolerance Tab 27                         |
| Snapshot Button 14                  | Stock Weights Tab 28                               |
| Save Runout Compensation Button 14  | Drill Bit Weight Tab 29                            |
| Apply Runout Compensation Button 14 | Arc Weight Tab 30                                  |
| Add Vibration Plot Window 14        | Copy Display Window 30                             |
| Add Balance Weights Window 14       | Report Menu 31                                     |
| Show Comments Window 14             | •                                                  |
| Show Machine Graphics Window 14     | Balance Results 31                                 |
| Balance Toolkit 15                  | Balance Configuration 32                           |
| Analyzer Status 15                  | Acquisition Menu 32                                |
| Control Window 15                   | Start / Stop Acquisition 32                        |
| Vibration Data Display Window 16    | Pause / Continue ACQ 32                            |
|                                     | Control Menu 32                                    |
| Balance Weights Window 17           | Clear All Runs 32                                  |
| File Menu 18                        | Clear Current Run 32                               |
| New eZ-Balance File 18              | Save Current Run 33                                |
| Open eZ-Balance File 18             | Begin Next Run 33                                  |
| Save eZ-Balance File 18             | Calc Balance Solution 33                           |
| Save Snapshot 18                    | Add Sol Wts to Bal Plane 33                        |
| Save Runout 18                      | Window Menu 33                                     |
| Print Screen 18                     | Add Vib Plot Window 33                             |
| Exit 18                             | Add Bal Weights Window 33                          |
| Edit Menu 19                        | Show Control Window 34                             |
| ZonicBook 19                        | Show Machine Graphic 35                            |
| Acquisition Tab 19                  | Show Comments 35                                   |
| Input Channels Tab 20               | Cascade 35                                         |
| Input Channel Tab - Edit Menu 21    | Tile Horizontal 35                                 |
| Load Machine Graphic 21             | Tile Vertical 35                                   |
| Remove Machine Graphic 22           |                                                    |
| Balance Toolkit 22                  | Tips and Tricks 36                                 |
| Trial Wt Calc Tab 22                |                                                    |

# The Main Window

The Main window is comprised of menus, buttons, and windows needed to complete a balancing project. This chapter covers the menus and windows used in eZ-Balance.

First the windows and icons will be explained followed by the Menu system.

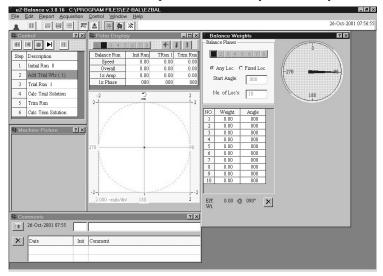

Main Window

## Task Bar

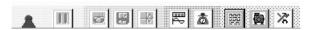

Task Bar

### ZonicBook On/Off Switch

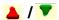

Click the On / Off toggle switch to start and stop data acquisition.

- On = up green toggle switch  $\nabla$ .
- Off = down red toggle,  $\triangle$  .

# Pause/Continue Button III / III

Click the < Pause / Continue > button to temporarily halt data acquisition.

- Red = Paused
- Green = Continued

# **Snapshot Button**

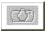

Click the < Snapshot > button to save the current acquisition data to the History file. The History file is FIFO (first in first out). The number of records in the file is set in the acquisition tab of the ZonicBook Configuration window.

# Save Runout Compensation Button

Click the < **Save Runout Compensation** > button to save very low speed (ie. 50 to 200 rpm) data. The purpose of this file is to capture vibrations due to mechanical or electrical defects that are inherent in the structure (i.e. shaft).

# Apply Runout Compensation Button

Click the < Apply Runout Compensation > button when your machinery is running at full speed.

# Add Vibration Plot Window

Click the < Add Vibration Plot Window > button to open a plot window that contains vibration data from a response input channel.

# Add Balance Weights Window 📩

Click the < Add Balance Weights Window > button to open a balance plane window. This window is used to enter the trial weight for each Balance plane.

# **Show Comments Window**

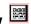

Click the < Show Comments Window > button to open the Comments window. There is space for five dated comments in this window.

# Show Machine Graphics Window 💆

Click the < Show Machine Graphics Window > button to open the Machine Picture window.

eZ-Balance, pg. 14 10-30-01 ZonicBook

# Balance Toolkit

Click the < **Balance Toolkit** > button to open the Balance Toolkit window. The Balance Toolkit contains utilities for balancing calculations.

## **Analyzer Status**

The adjacent area on the Task Bar displays the status of the ZonicBook analyzer.

## **Control Window**

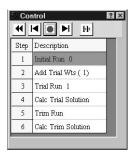

Control Window

The Control Window controls the balancing project and acts as a visual aid, tracking the project. The six basic steps to complete a balancing project are listed vertically.

(Note: For mutliplane balancing there are more steps.)

- 1. The **Initial Run** data is collected from your unbalanced machine. Enter the vibration data in the data cells or use the ZonicBook to capture data on-line.
- 2. **Trial Weights** are needed to calculate a balance solution. Enter the trial weight(s) and location(s) in the data cells provided in the Balance Weights window.
- 3. After the trial weights have been physically added to the machine, run the machine again until it reaches a steady-state; then capture **Trial Run 1** data.
- 4. eZ-Balance now has enough information to Calculate a Solution.
- 5. Physically add the **Solution Weights** to the Balance Planes.
- 6. To verify your solution perform a **Trim Run**.

Use the control buttons,  $\P$   $\blacksquare$  , to move through the steps.

Click the Clear All Data button, , to clear all the response data collected for this job.

Click the Clear Last Run button, , to delete the last run when you do not want to accept the data from that run. This resets the balance job status to the previous run.

Click the **Accept Data** button, when the machinery has reached a steady-state and has collected data on-line. This stores the data for the current run.

You can also manually enter the vibration data for each Run. Click on the desired cell in the table at the top of the Polar Display window and enter the vibration data. Press Enter to move down to the next cell.

Click the **Begin Next Run** button, , after you have added trial weights to move to the next run.

Click the **Solution** button, [4], to calculate a balance solution. The correction weights and angles needed for each balance plane are displayed in the Balance Weights window.

The projected response, after all corrections have been made, is displayed in the Polar Display window.

By default, eZ-Balance includes the trial weights in the balance solution. You can optionally calculate a balance solution without the trial weights by selecting the < Remove > radio button.

Click the **Add Solution Weights to all Balance Planes** button, , to have eZ-Balance add the solution weights to the Balance Weights window prior to performing a Trim Run.

# Vibration Data Display Window

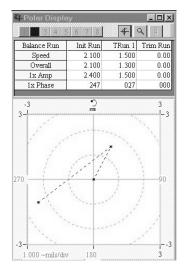

Vibration Data Display Window

The channel buttons are set up in the ZonicBook Configuration window; which is accessed via the Edit menu. The blue and white buttons indicate active response channels. The blue button is the channel being displayed.

The **Plot button** controls the plot display type. Click this button to toggle through the following choices:

- **#** Polar Plot
- Time Plot
- Spectrum Plot

The Scale button controls the plot scale type. Click this button to toggle through the following choices:

- Auto Scale
- **Instrument Scale**
- User Scale

The **Format** button controls **Linear**, **1** and **Log**, **1** for spectrum displays. Click this button to toggle between the two formats.

| Balance Run | Init Run | TRun 1 | Trim Run |
|-------------|----------|--------|----------|
| Speed       | 2.100    | 1.500  | 0.00     |
| Overall     | 2.100    | 1.300  | 0.00     |
| 1x Amp      | 2.400    | 1.500  | 0.00     |
| 1x Phase    | 247      | 027    | 000      |

Vibration Data Table

The above table contains the vibration data for each balance run. The data can be entered manually, or collected on-line by the ZonicBook FFT Analyzer.

The data in the table is displayed in the Polar plot.

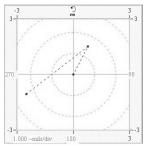

Polar Plot

eZ-Balance, pg. 16 10-30-01 ZonicBook

# **Balance Weights Window**

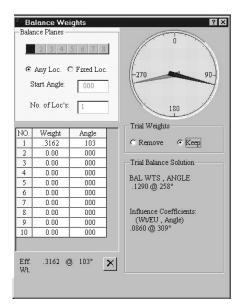

**Balance Weights Window** 

Each of the buttons at the top of the window represent a Balance plane. The Blue and White Buttons are the planes to be balanced. The Blue button is the selected plane.

Any Location allows you to place weights at any angle.

**Fixed Location** will insert a list of locations in the table. When Fixed Location is selected, you have the option to select the **Start Angle** and the **Number of Locations**.

The table shows the amount of **Weight** added at a specific **Angle**.

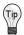

Engineering Units are not listed in this window. It is up to the user to keep consistent units.

A **Red Line** in the dial indicates the location of an added weight.

The Blue Arrow in the dial indicates the location of the effective weight.

The Green Arrow in the dial indicates the location of the Final solution.

Select **Remove** to see the solution without the trial weight, select **Keep** to see the solution with the trial weight.

In the **Balance Solution** area the Weight / Location of the solution is displayed followed by the Influence Coefficients.

Below the table the Effective Weight and Location of the solution is listed.

Click to Clear All Weight from the table.

# File Menu

## New eZ-Balance File

Select this menu item to create a new file for your new balance job.

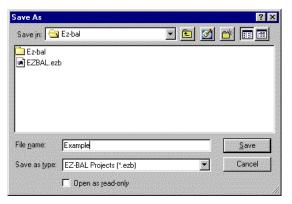

Save As Dialog

# Open eZ-Balance File

Select this menu item to open an existing file for your balance job.

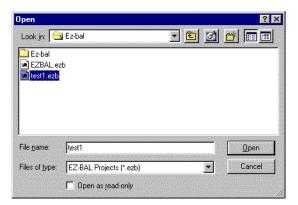

Open eZ-Balance File Dialog

### Save eZ-Balance File

The Save eZ-Balance File option saves the current state of the project.

## Save Snapshot

The Save Snapshot option saves the current record and stores it in the history file.

#### **Save Runout**

The Save Runout option saves the Runout data to file.

## **Print Screen**

The Print Screen menu option opens the Print dialog box for your default printer.

#### **Exit**

The Exit menu option closes eZ-Balance.

eZ-Balance, pg. 18 10-30-01 ZonicBook

# Edit Menu

#### ZonicBook...

When you select ZonicBook on the Edit menu, the ZonicBook Configuration window opens. This window has two tabs. Use the Acquisition Tab to set up the acquisition parameters. Use the Input Channels Tab to set the tach and input channels.

# **Acquisition Tab**

Use this panel to configure the ZonicBook's Acquisition parameters for your eZ-Balance Job

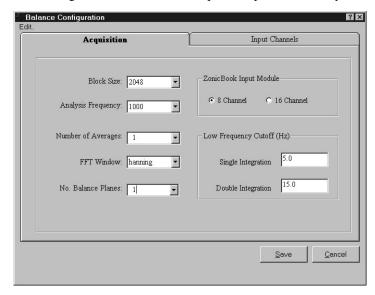

#### **Balance Configuration Acquisition Tab**

**Block Size**: This value is the number of samples per block of data. For example, a 2048

Block size contains 2048 data samples and will produce an 800 line spectrum. A larger Block size will provide you with greater data resolution, however, the

larger the Block size, the longer it takes to collect the data.

**Analysis Frequency:** This value is the maximum frequency of interest. The sampling rate will be

2.56 times the analysis frequency. Verify the maximum frequency response of your probes. Typically, the analysis frequency will be 500 to 2000 KHz. If you have a Tach signal, your Analysis Frequency should be a higher multiple of the maximum rotating speed. Typically, this multiple is at least 10 times the

The averaging function is a rolling buffer that averages the last "n" data blocks.

rotating frequency.

Number of averages:

**FFT Window:** Options are None, Hanning, Flat Top, or Blackman Harris. Hanning provides

better frequency resolution. Flat Top provides better amplitude resolution.

No. Balance Planes:

eZ-Balance can have between 1 and 7 balance planes.

ZonicBook Input Module: Allows the selection of either an 8-Channel or 16-Channel ZonicBook. If a 16-Channel ZonicBook is selected, only the first 8 channels can be used to acquire

data

Low Frequency Cutoff for Single and Double Integration: Low frequency cutoff is used to remove the low frequency effects of integration. All spectral amplitude values below the specified frequency value are set to zero.

## **Input Channels Tab**

Use this window to configure each ZonicBook input signal for your eZ-Balance Job. For each desired channel set the values for each attribute.

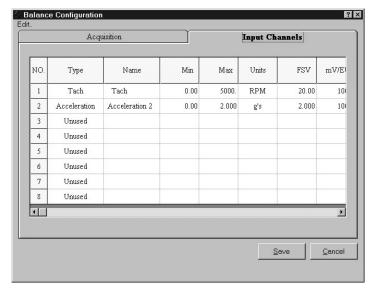

**Balance Configuration Input Channels Tab** 

Type:

This is the type of instrument that will be connected to the selected channel. Instrument Types include Accelerometer, Velocity, X probe, Y probe, Z probe, and Tach. Make your selection on the pull down menu. If no instrument will be connected to this channel select "unused." You must have 1 Tach Channel and 1 or more Response Channels.

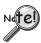

For each probe configure the Dip Switches on the ZonicBook Input Module for the appropriate channel.

Most accelerometers are Single Ended, AC Coupled, and ICP On. Also, verify the power source for your transducers.

Refer to the ZonicBook Getting Started User's Manual

**Name:** Enter a name, or label, for the selected channel.

Min and Max: Enter the instrument Range: Minimum and Maximum in engineering units.

**Units:** Select the engineering **Units** on the pull down menu.

The available selections are based on the Instrument Type you selected.

Full Scale Voltage: Select the maximum Full Scale Voltage expected for the instrument.

Erroneous results will occur if you select a voltage value that is less than the actual

input voltage. If you are unsure of the instrument's maximum voltage value,

select a high voltage value. (i.e.: 20V)

**mV/EU:** This is the instrument's input **Sensitivity**. Typical accelerometers have a

sensitivity of 100 mV per g; and displacement probes have 200 mV per mil.

For Tach probes enter 1000 mV per Volt.

**Integration:** Accelerometer and Velocity signals can be integrated. Select the desired

"integration" value. If the signal is acceleration, then single integration results in velocity, and double integration results in displacement. If the signal is velocity,

then single integration results in displacement.

**Int/Units:** Select the engineering units to be used after integration from the pull down menu.

**Angle:** This is the physical angular location of a probe.

Zero degrees is defined to be TDC (+y-axis). The angle value is measured in the counterclockwise (CCW) direction. Typically viewed from the driver end. For example, if your proximity probe is located at the 10 o'clock position (45 degrees) of the bearing housing, the Instrument Angle is 90 degrees.

Instrument angle is used for data display correction.

**Gap Volt:** The DC gap voltage reference value when the shaft is at rest. DC coupling must

be enabled to measure the DC voltage value.

eZ-Balance, pg. 20 10-30-01 ZonicBook

**1xARef and** The 1x (first order) Amplitude and Phase values are used for

**1xPRef:** Runout Compensation on Bode or Polar displays. These values are commonly

known as Slow Roll Compensation values and should be collected during machine slow roll conditions (i.e.: Speeds < 500 rpm). The values must be between the

Maximum and Minimum EU range.

For Tach Probes, you will need to enter the following information:

**Rotation:** Select the machine's **Rotation Direction**, either CCW (counter-clockwise) or

CW (clockwise) on the pull down menu. The rotation direction is typically viewed from the driver end. Rotation direction is used for data display correction.

Trig/Rev: Enter the number of tach trigger pulses per shaft revolution. This number must

be 1 for all Balance Jobs. Phase can not be calculated if the number of trigger

pulses is greater than 1.

**Trig Dir:** Select the tach's **trigger** pulse **direction**, either Neg(ative) or Pos(itive) on the

pull down menu. Typically this is the direction of the tach signal's leading edge.

Trigger voltage and direction define the start of a shaft rotation.

A keyway will generate a Negative Tach pulse.

**Trig Volt:** The tach's Trigger Voltage number must be less than the tach's FSV. A tach

pulse is recognized when the tach signal exceeds the trigger voltage in the trigger direction specified. Trigger voltage and direction define the start of a shaft

rotation. Typical Tach signals will generate at least a 1 V pulse.

## Input Channel Tab - Edit Menu

**Set Defaults:** Sets instrument's attributes to the default values, based on the defined instrument

type.

**Copy Channel:** Copies the channel attributes of the channel where the cursor is currently residing.

**Paste Channel:** Pastes the copied channel attributes to the channel where the cursor is currently

residing.

**Fill Down:** Copies the channel attributes of the channel where the cursor is currently residing

and copies them to all succeeding channels that are not marked "unused."

**Fill Up:** Copies the channel attributes of the channel where the cursor is currently residing

and copies them to all preceding channels that are not marked "unused."

#### **Load Machine Graphic**

The Load Machine Graphic menu option allows you to insert a .jpg or .bmp file in the Machine Picture window.

Use standard Microsoft Windows techniques to find your Machine graphic.

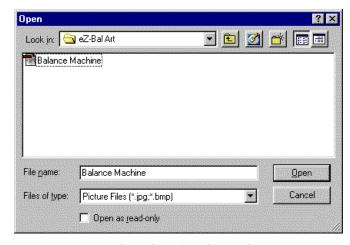

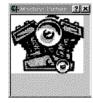

Load Machine Graphic Dialog

Machine Graphic Panel

# **Remove Machine Graphic**

Select the Remove Machine Graphic to delete the machine picture from the Machine Picture window.

#### **Balance Toolkit**

The Toolkit provides a variety of useful balance calculations. Select the Balance Toolkit option or press the < Toolkit > button, located to the left of the plot, to activate the Toolkit.

There are 10 Tabs in the Toolkit. Each Tab accesses a specific balance calculation. Click on the desired Tab to bring it to the foreground. Throughout the Tabs, you have the option to work in English or Metric Units. The selection of English or Metric units applies to all Tabs.

#### Trial Wt Calc Tab

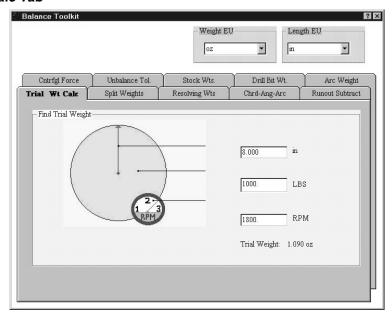

Trial Wt Calc Tab

This panel calculates the weight needed to generate a force equal to 10% of the rotor weight given the rotor radius, weight, and rpm's.

## Find Trial Weight

Enter the rotor radius, weight, and rpm's.

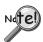

If the rotor is near resonance, a force equal to 10% of the rotor will have too large of an effect. If there is past sensitivity data available, it should be used.

eZ-Balance, pg. 22 10-30-01 ZonicBook

## Split Weights Tab

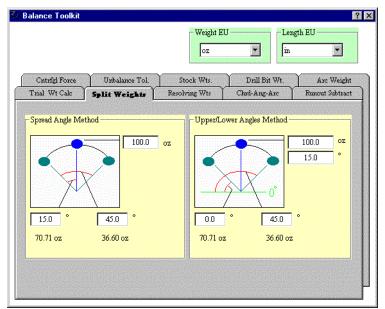

Split Weights Tab

#### **Find Split Weights**

Sometimes you need to add a weight at a specific angular location, but there is no place to physically mount the weight. This panel calculates the amount of weight to install at alternate locations, so that the effect will be equivalent to the original amount of weight required by your calculations.

#### **Spread Angle Method**

Enter the amount of weight to be added, the angle closest to the original angular position required by your calculations, and the spread angle.

#### **Upper/Lower Angles Method**

Enter the amount of weight to be added, the desired effect angle that was derived in your original calculations, the upper angle, and the lower angle.

#### Resolving Weights Tab

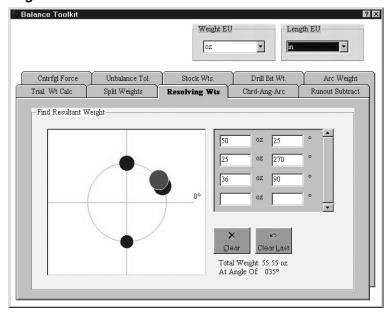

Resolving Weights Tab

This panel calculates the effect of placing multiple weights at multiple locations.

Enter the weight and angular position (in degrees) of each balancing weight.

A graphical representation of the data entered is displayed to the left with blue circles.

The resultant is displayed as a red circle. The resultant weight and angle are displayed below the clear and Clear Last buttons.

#### Chord-Angle Arc Tab

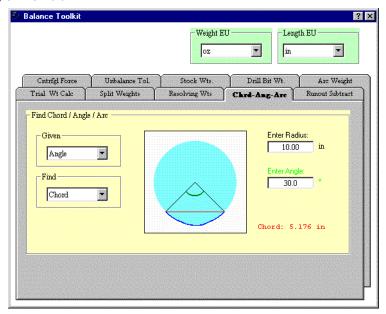

Chord-Angle Arc Tab

This panel calculates the Chord, Angle, or Arc when the radius and one of three variables is known.

You are prompted to enter the radius and the value of the known variable. For example, if you select "Angle" from the "Given" menu and "Chord" from the "Find" menu, you will be prompted to enter the radius and angle. The Chord value is then displayed in the lower right section.

eZ-Balance, pg. 24 10-30-01 ZonicBook

#### Runout Subtract Tab

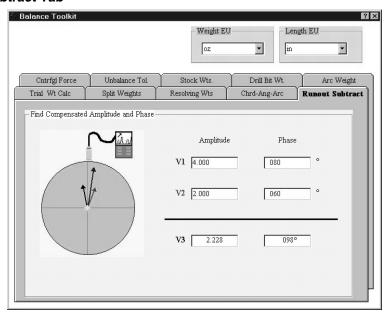

Runout Subtract Tab

#### Find Compensated Amplitude and Phase

This panel vectorially subtracts the runout measured at low speed from the runout measured at balancing speed. Runout must be compensated for prior to balancing.

This calculation can also be used to determine the actual amount of vibration that is present in the system.

Enter the amplitude and phase for balancing speed (V1) and slow roll (V2).

Compensated amplitude and phase (V3) are calculated after each data entry.

# Centrifugal Force Tab

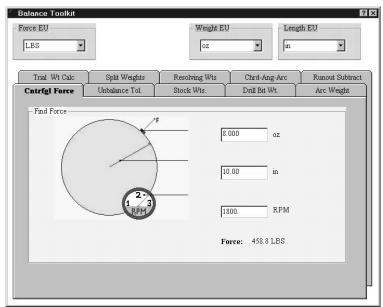

Centrifugal Force Tab

#### **Find Force**

This panel calculates the centrifugal force generated by a weight. This calculation can be used to determine the expected amount of motion if the radius, unbalance amount, and dynamic stiffness of the structure are known.

Enter the amount of weight added in ounces or grams, the radius (distance from the center to weight), and the rotor rpm.

eZ-Balance, pg. 26 10-30-01 ZonicBook

#### Unbalance Tolerance Tab

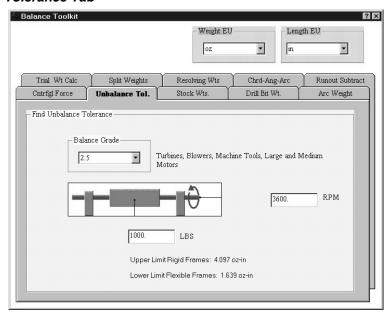

Unbalance Tolerance Tab

This panel calculates the acceptable amount of residual unbalance.

#### **Selecting the Balance Grade**

This menu allows you to select from a list of ISO balance grade standards.

When a balance grade is selected, an example of equipment normally associated with the selected grade is displayed. Select the appropriate balance grade to calculate the acceptable amount of residual unbalance that will allow a rotor to fall within the ISO balance grade criteria.

#### **Find Unbalance Tolerance**

Enter rotor weight and speed.

The Upper Limit for rigid frames and the Lower Limit for flexible frames is displayed at the bottom of the window.

## Stock Weights Tab

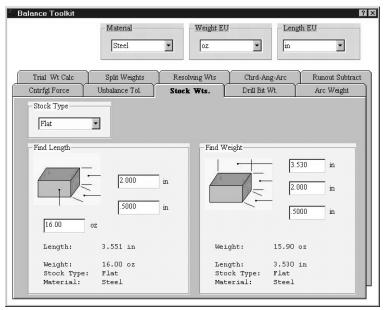

Stock Weights Tab

#### Selecting the Stock

This menu allows you to select the stock type. Select flat or round. Note that the graphic below changes based on your selection.

#### Find Weight of Stock

This panel calculates stock weight given the length, width/diameter, and thickness of a specified material. Enter the stock length, width/diameter, and thickness/diameter.

## Find Length of Stock

This panel calculates stock length given the weight, width/diameter, and thickness of a specified material. Enter the stock weight, width/diameter, and thickness/diameter.

eZ-Balance, pg. 28 10-30-01 ZonicBook

## Drill Bit Weight Tab

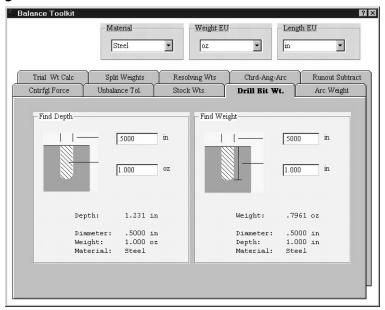

Drill Bit Weight Tab

## Find Weight

This panel calculates the weight removed by a drill bit for various materials given a specified drill bit diameter and depth.

Enter the Drill Bit Diameter and the Drill Depth.

#### **Selecting the Material**

This menu allows you to select from a list of various materials.

# **Find Depth**

This panel calculates the drill depth needed to remove a specified amount of weight for various materials.

Enter the Drill Bit Diameter and the Weight Removed.

## Arc Weight Tab

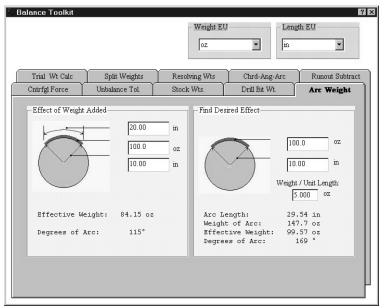

Arc Weight Tab

#### Effect of Weight Added

This panel calculates the effect of weight added over an arc.

Enter the arc length, weight added, and arc radius.

#### **Find Desired Effect**

This panel calculates the weight needed to cause a desired effect.

Enter the desired weight effect, weight radius, and weight per unit length (desired weight divided by arc length).

# **Copy Display Window**

The Copy Display Window option copy the Main window with all its sub-windows to the clip board. It can then be pasted into other report applications, such as Microsoft Word.

eZ-Balance, pg. 30 10-30-01 ZonicBook

# Report Menu

# **Balance Results**

The Balance Results menu option opens the Save As Menu. Type a name for your report and click the Save button. A text file of your results is created and saved. The report can be opened with Microsoft Word or Notepad.

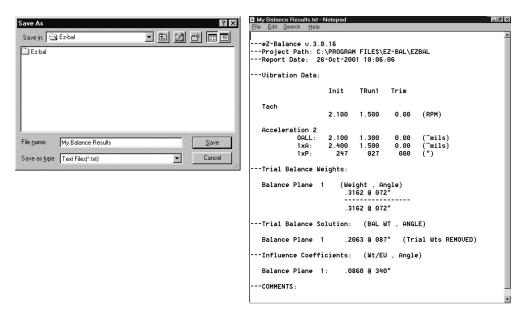

Save As Balance Result Report

**Balance Result Report** 

# **Balance Configuration**

The Balance Configuration menu option opens the Save As Menu. Type a name for your report and click the Save button. A text file of your configuration is created and saved.

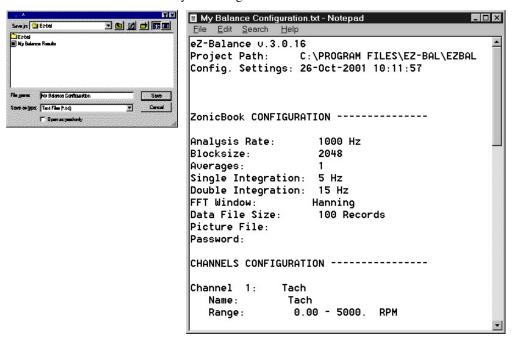

Save As Balance Configuration Report

**Balance Configuration Report** 

# **Acquisition Menu**

# **Start / Stop Acquisition**

You can start and stop acquisition with this menu option or with the On/Off toggle switch 🎍 / 🔻 in the Main window.

## Pause / Continue ACQ

You can pause and continue data display with this menu option or with the Pause/Continue toggle button [1]/ [1] in the Main window.

# Control Menu

#### **Clear All Runs**

The Clear All Runs menu option deletes **all** the vibration data from the Polar Display window. You can also click the to clear all runs.

#### **Clear Current Run**

The Clear Current Run menu option deletes the current (last entered) vibration data from the Polar Display window. You can also click do to clear the last run.

eZ-Balance, pg. 32 10-30-01 ZonicBook

## **Save Current Run**

Use this menu option to save the current (last) run.

# **Begin Next Run**

Use this menu option to start the next run.

# **Calc Balance Solution**

## Add Sol Wts to Bal Plane

This menu item adds Solution Weights to the Balance Weights window.

# Window Menu

# **Add Vib Plot Window**

This menu item opens a Polar Display window each time it is selected.

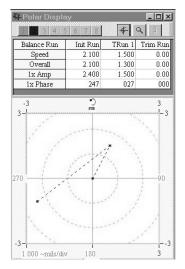

Polar Display Window

# **Add Bal Weights Window**

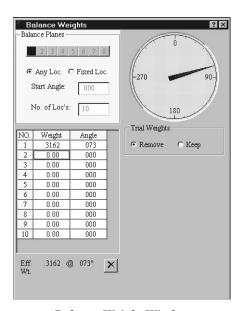

**Balance Weight Window** 

This menu item opens a Balance Weight window each time it is selected.

# **Show Control Window**

This menu item opens the Show Control window.

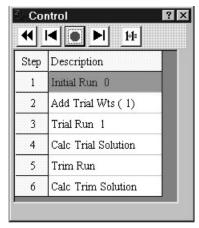

Control Window

eZ-Balance, pg. 34 10-30-01 ZonicBook

# **Show Machine Graphic**

This menu item open the Machine Picture window.

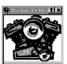

Machine Graphic Window

# **Show Comments**

This menu item opens the Comments window.

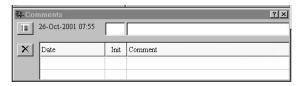

**Comments Window** 

## Cascade

This menu item places multiple plot windows (starting from the upper left corner of the screen) slightly down and to the right of the prior window.

## **Tile Horizontal**

This menu item Tiles multiple plot windows across the screen.

## **Tile Vertical**

This menu item tiles multiple plot window from the top to the bottom of the screen.

# Tips and Tricks

Here is a list of common suggestions for you to use eZ-Balance more effectively.

- 1. It will save time, if you modify the eZ-Balance Job in the executable's directory to match your standard configuration. This is the Job Template. Whenever you create a New Job, the Job Template is copied into your new Job.
- 2. Make sure your ZonicBook Dip Switches are configured correctly.
- 3. Use a standard channel location convention for your Tach and Response channels. (Typically: Tach is channel 1 and Response channels are 2 through 8.)
- 4. If you aren't getting a Tach Trigger, verify the Tach channel's FSV and Trigger Level Percentage and Direction.
- 5. If for some reason, you have an error where eZ-Balance does not boot up. You can delete the file, "EZBal.ini", located in the executable's directory. This file identifies the last Job opened. You can delete this file without affecting your data. Try reopening the last Job.
- 6. If you still experience problems. You can send an e-mail to productsupport@iotech.com.

eZ-Balance, pg. 36 10-30-01 ZonicBook